# newline

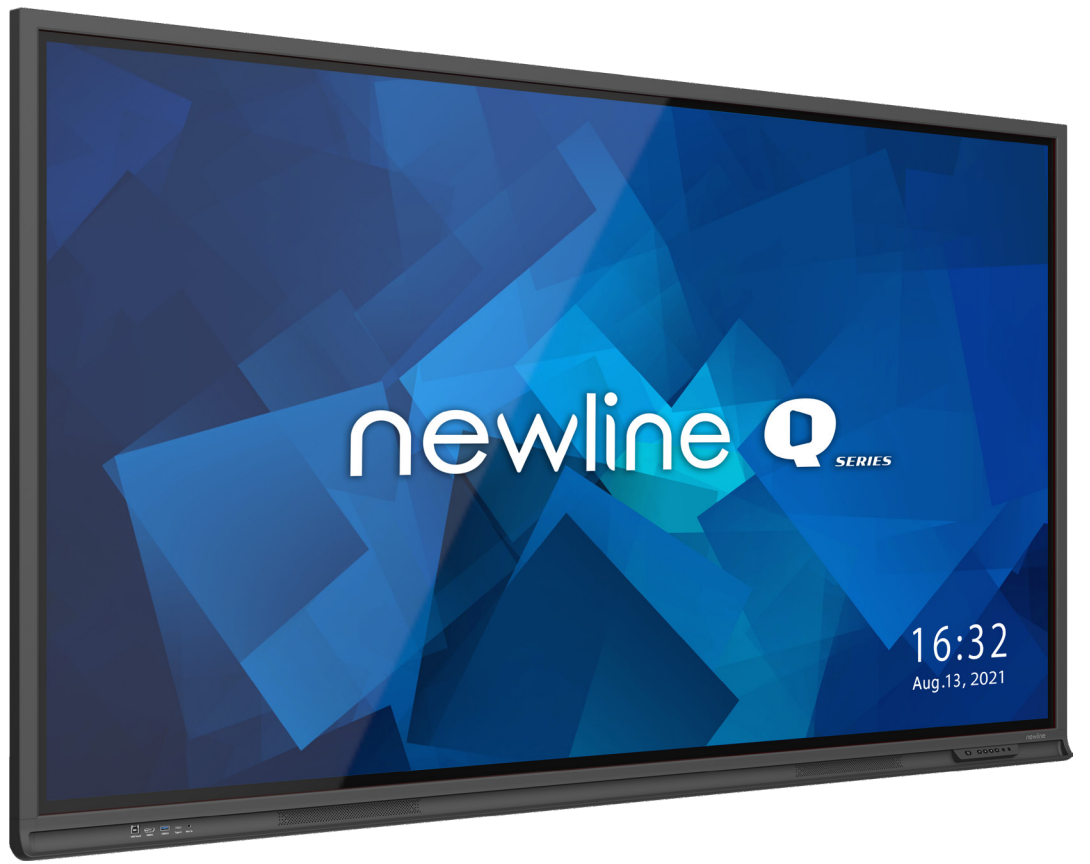

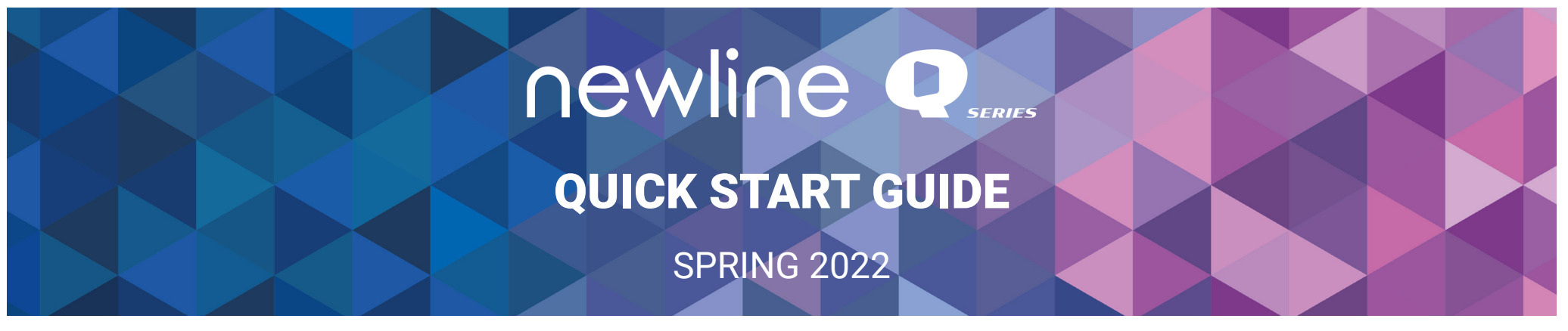

### **Q Series Panel Front Buttons**

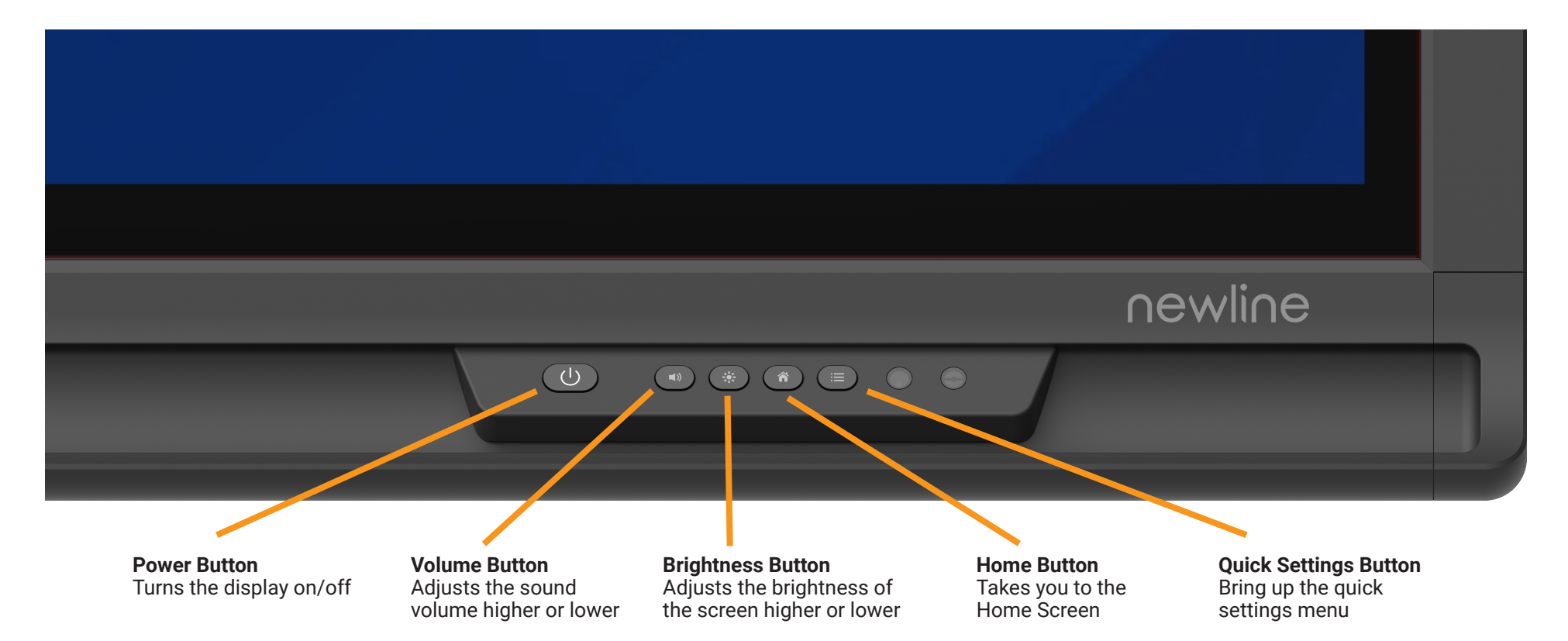

## **Turning On the Display**

- 1. Press the Power button on the bottom right side of the display.
- 2. The button will change color from red to blue once the display is powered on.

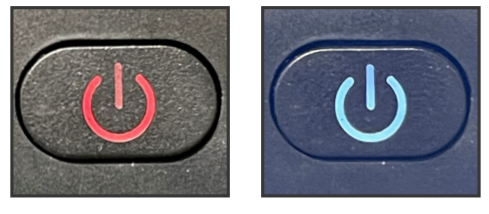

**Off On**

### **The Home Screen Shortcuts**

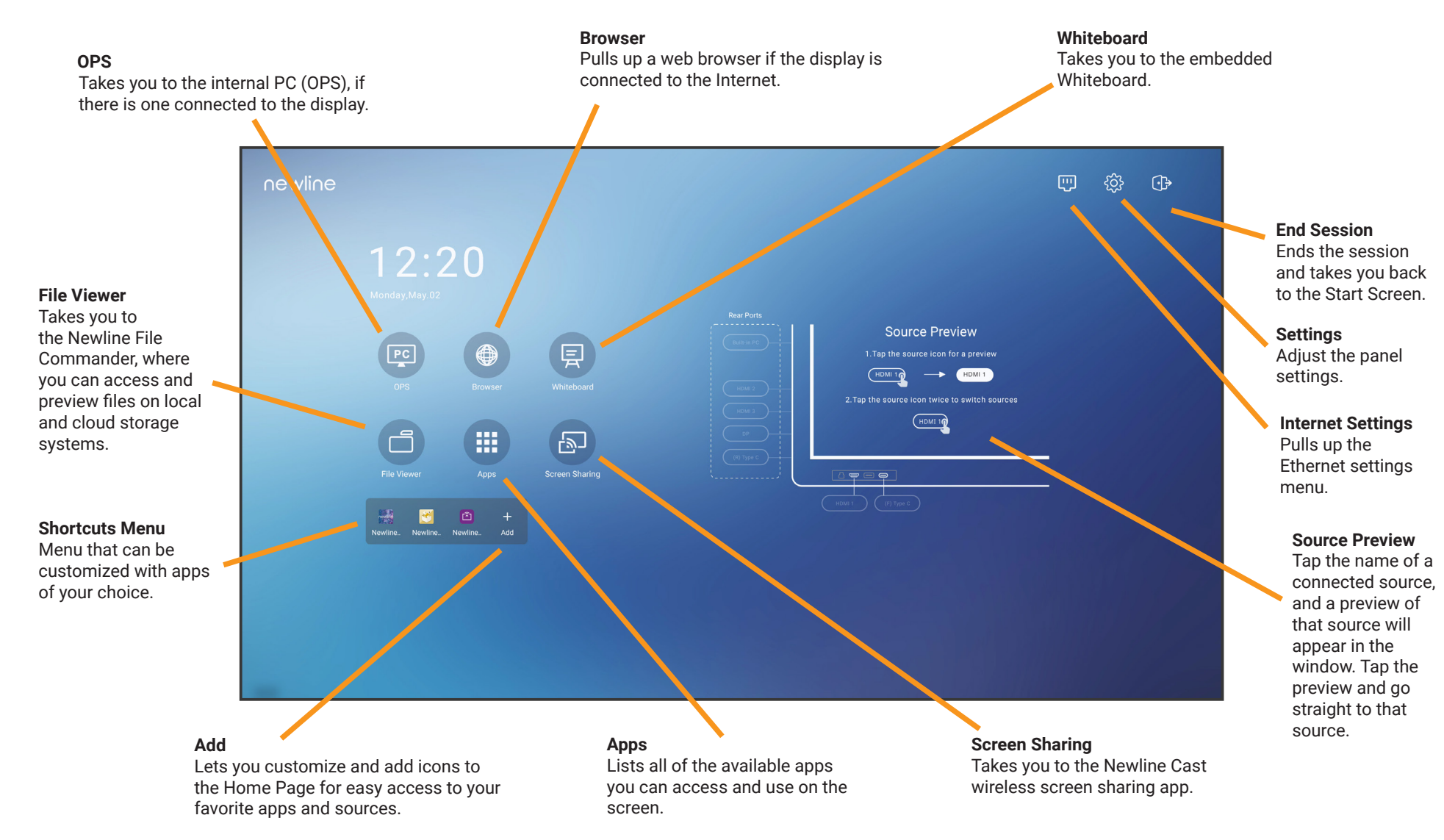

## **The Quick Access Toolbar**

The Quick Access Toolbar can be accessed by tapping the white circle on either the left or right side of the screen. To minimize the Quick Access Screen. To minimize the Quick Access **and Takes you to the main Home Screen.**<br>Toolbar, tap the button again. **Annotation Shortcut** 

**Home Shortcut** Takes you to the main Home Screen.

**Whiteboard Shortcut**

Takes you to the whiteboarding screen, letting you draw and takes notes instantly.

> **Apps Shortcut** Takes you to a list of all the apps available on the panel.

**Running Apps Shortcut**

Pulls up all apps currently running on the panel.

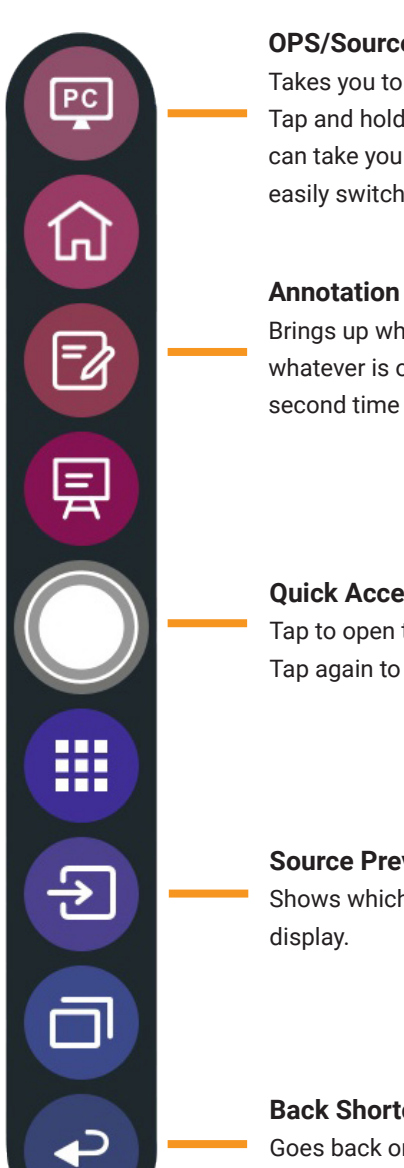

#### **OPS/Sources Shortcut**

Takes you to the on-board computer (OPS). Tap and hold to pull up additional icons that can take you to the Sources menu, letting you easily switch between available sources.

Brings up whiteboarding options on top of whatever is on the current screen. Tap a second time to save a screenshot.

**Quick Access Menu Button** Tap to open the Quick Access Menu. Tap again to minimize the menu.

**Source Preview Shortcut**

Shows which sources are connected to the

**Back Shortcut**

Goes back one screen or to the previous app. Can also be used to exit an app.

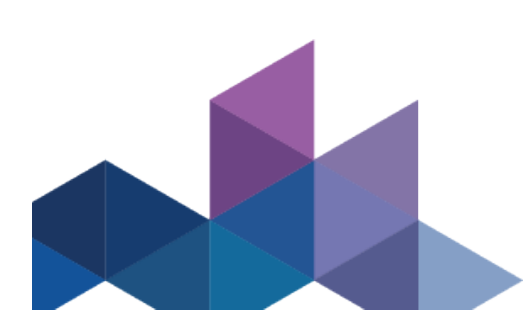

#### To Access Any Source Connected to the Display

- 1. Any device currently connected to the display will light up in white in the Source Preview window on the home screen.
- 2. Tap the icon of the Source you want to switch to.

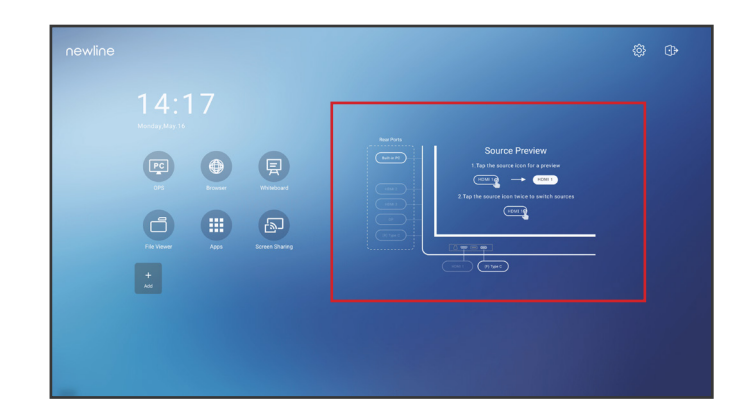

- 3. The Source Preview window will show a preview of what is currently on the screen of that connected device.
- 4. Tap the icon of the Source a second time or tap the Preview window and you will be taken to that source.
- 5. Plugging your device into the front ports will automatically bring up the device on screen.

## **Switching Sources <b>Accessing the Built-In OPS Computer** Accessing the Built-In OPS Computer

- 1. Turn on the display.
- 2. Touch the "Tap to Start" message on the frst screen.
- 3. Tap the "OPS" button on the home screen.

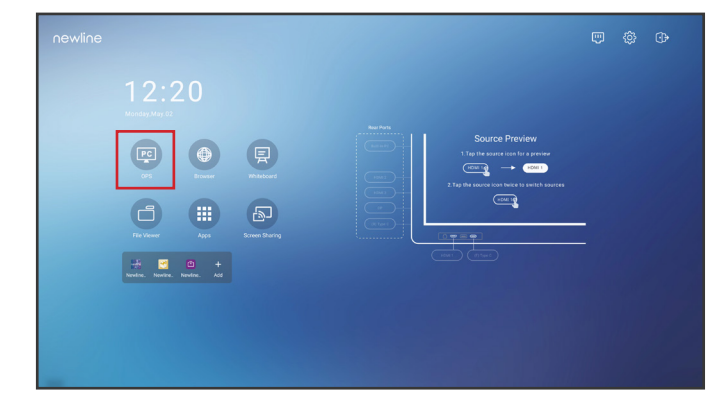

4. You will now be viewing and using the built-in OPS Computer.

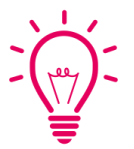

### Bonus Tips:

You can also quickly navigate to different sources using these icons on the foating menu on both sides of the display:

Quick Access to the OPS

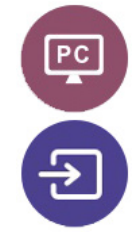

Quick Access to the Sources Page

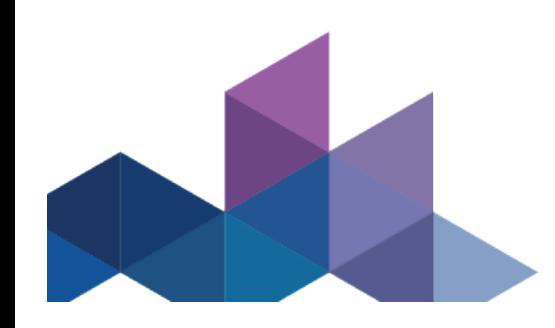

# **The Front Ports**

There are fve ports located on the bottom left-hand side of the front of the panel: USB Touch, HDMI, USB 3.0, USB Type-C, and mic-in.

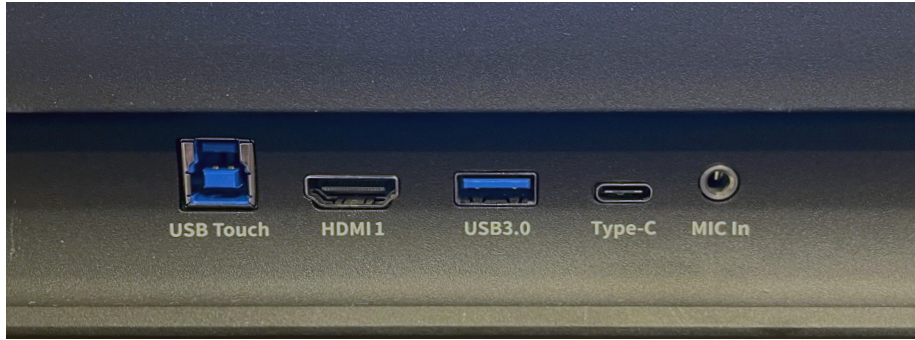

# **Switching Sources**

### Connecting a Computer with USB-C

- 1. You will need a USB Type-C cable to connect a computer.
- 2. Plug in one end of the USB-C cable into the front USB-C port.
- 3. Take the other end of the USB-C port and plug it into the USB-C port on your computer.
- 4. Once both cables have been plugged into the display and the computer, the matching port should turn white on the Source Preview on the Home Screen.

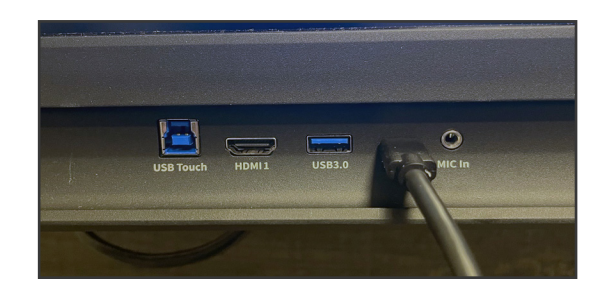

# **Switching Sources**

### Connecting a Computer with USB & HDMI

- 1. You will need an HDMI cable and a USB cable to connect a computer.
- 2. Plug in one end of the HDMI cable into one of the HDMI ports.
- 3. Plug in one end of the USB cable into the matching port.
- 4. Take the other end of the HDMI port and plug it into the HDMI port on your computer.
- 5. Take the other end of the USB port and plug it into the USB port on your computer.
- 6. Once both cables have been plugged into the display and the computer, the matching port should turn white on the Source Preview on the Home Screen.

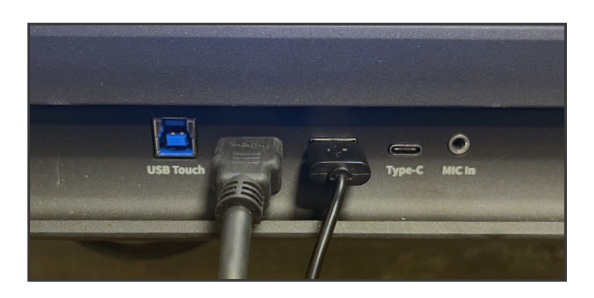

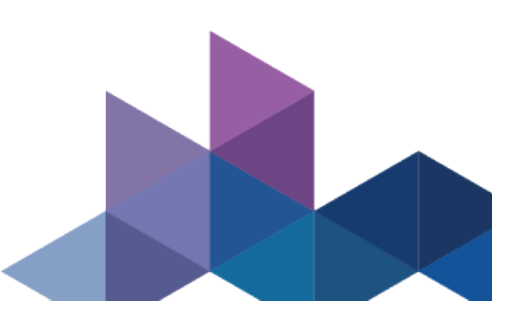

### **Whiteboard Tools**

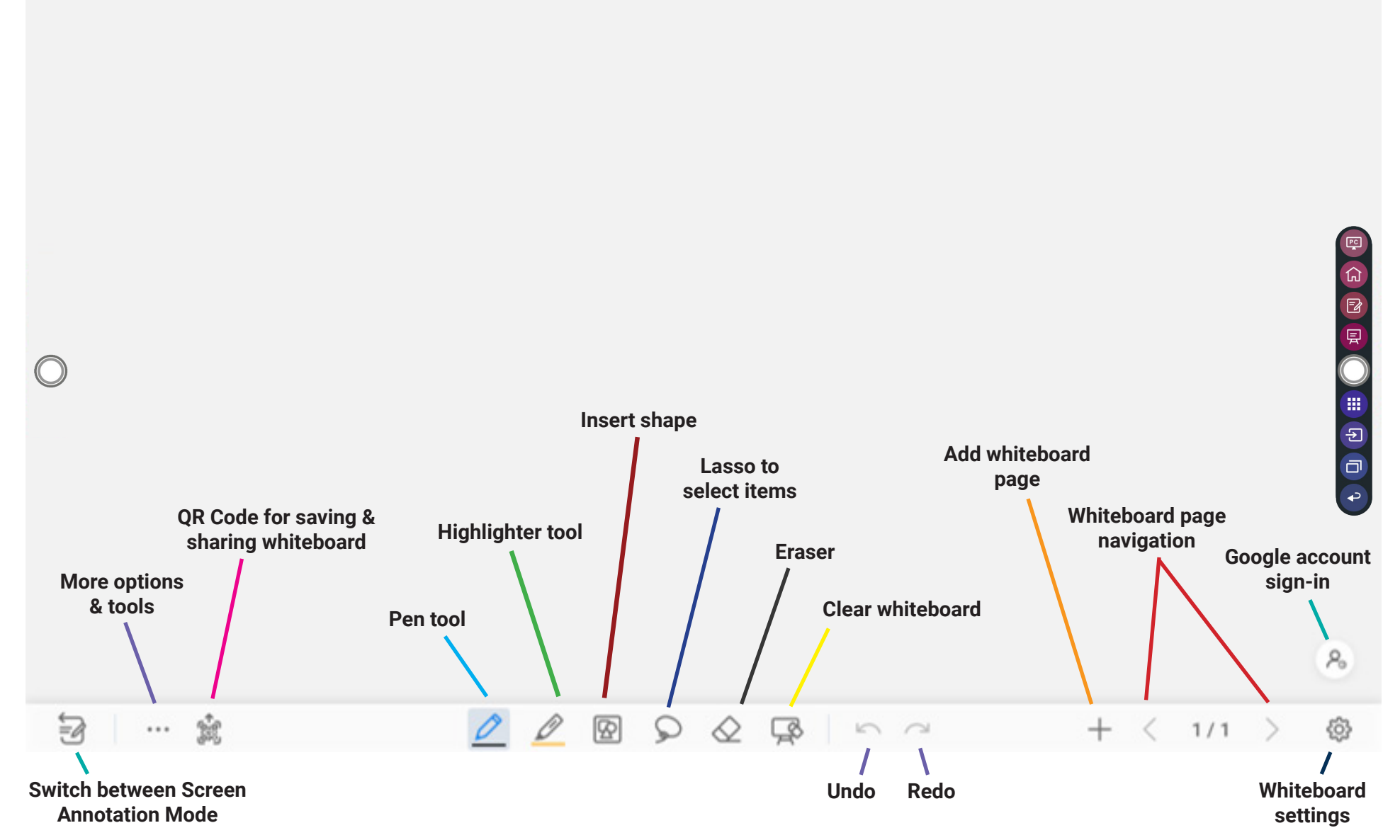